# **Sitelok AWeber Plugin**

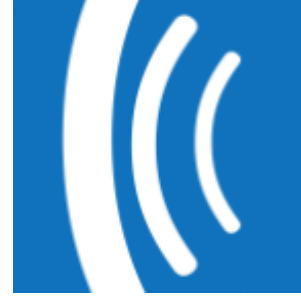

 $V1.3$ 

#### **Sitelok AWeber Plugin**

Copyright 2011 - 2016 Vibralogix. All rights reserved.

This document is provided by Vibralogix for informational purposes only to licensed users of the Sitelok product and is provided on an 'as is' basis without any warranties expressed or implied.

Information in this document is subject to change without notice and does not represent a commitment on the part of Vibralogix. The software described in this document is provided under a license agreement. The software may be used only in accordance with the terms of that license agreement. It is against the law to copy or use the software except as specifically allowed in the license.

It is the users responsibility to ensure the suitability of Sitelok before using it. In no circumstances will Vibralogix be responsible for any loss or damage of data or programs as a result of using Linklok. Your use of Sitelok implies acceptance of these terms.

## **Contents**

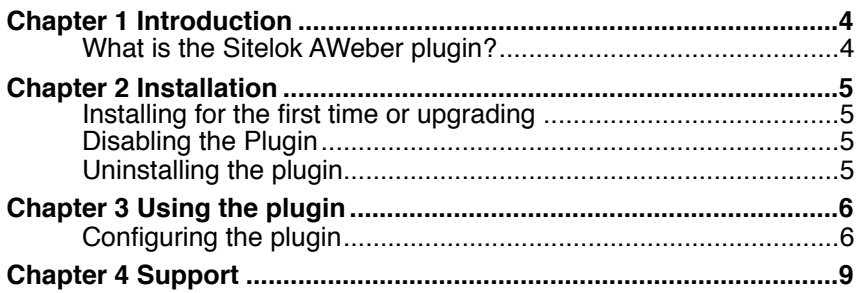

# <span id="page-3-0"></span>**Chapter 1 Introduction**

## <span id="page-3-1"></span>**What is the Sitelok AWeber plugin?**

The Sitelok AWeber plugin is an add on for Sitelok that allows users to be automatically added to AWeber lists when they are added to Sitelok. This saves the user having to fill in the AWeber form separately. To comply with spam regulations the user will still receive an email from AWeber getting them to confirm.

# <span id="page-4-0"></span>**Chapter 2 Installation**

## <span id="page-4-1"></span>**Installing for the first time or upgrading**

Important. If you are upgrading from V1.0 or V1.1 of the AWeber plugin please keep a note of the lists you have set as these will need to be setup again after upgrading. This latest version uses their API instead of the email parser used previously.

- 1) Extract the contents of the zip file to your PC.
- 2) Upload the plugin\_aweber folder to your existing Sitelok slpw folder using FTP. There are no special permissions required on most servers.
- 3) Login to the Sitelok control panel.
- 4) Open the following URL in the browser

http://www.yoursite.com/slpw/plugin\_aweber/install.php

which will start the installation process. If all is well you will be taken to the plugin preferences page where you will see the plugin listed.

If you have any problems with installation please let us know so that we can help you.

## <span id="page-4-2"></span>**Disabling the Plugin**

To disable the AWeber plugin select **Plugin Preferences** in the **Plugin** menu option of Sitelok. Uncheck the enable box for the plugin and click the **Save** button. You can enable it again in the same way.

## <span id="page-4-3"></span>**Uninstalling the plugin**

To permanently remove the plugin and its settings follow these steps.

- 1) Disable the plugin as above.
- 2) Click the delete icon next the plugin in the disabled plugins section.
- 3) Confirm the action in the alert box.

If the plugin is uninstalled successfully you will be returned to the plugin preferences page.

# <span id="page-5-0"></span>**Chapter 3 Using the plugin**

## <span id="page-5-1"></span>**Configuring the plugin**

You can access the AWeber plugin configuration by selecting **AWeber** from the **Plugins** menu. The first time you access this page you need to authorize the plugin to be able to access your AWeber account.

## **AWeber Plugin**

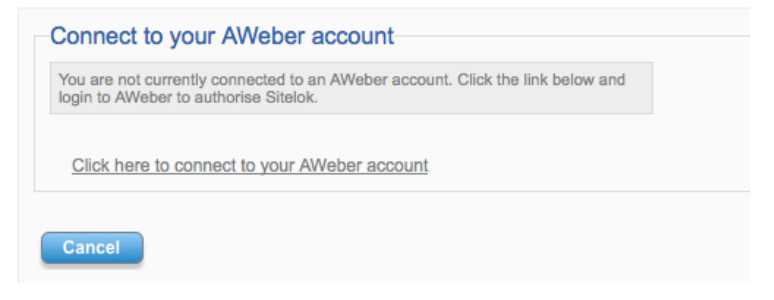

Click the link to connect to your AWeber account. Enter your AWeber username and password to authorize Sitelok.

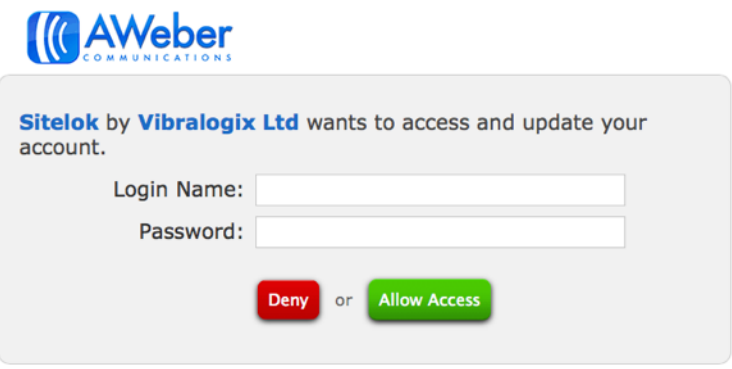

Once you have completed this step you should see the main plugin settings page appear.

## **AWeber Plugin**

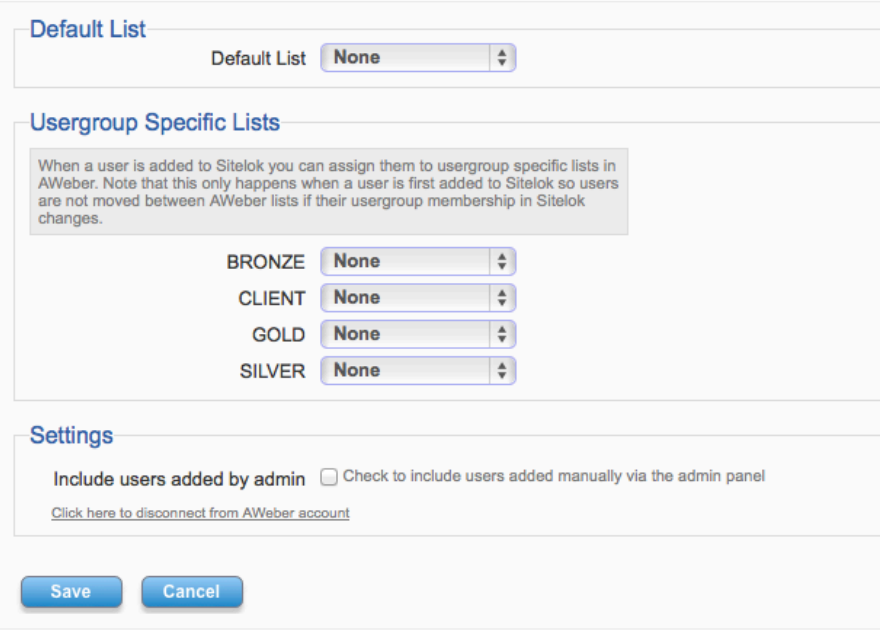

#### **Default List**

This is the list to add users to by default.

You can leave this field set to none if you only want to add users from specific groups to AWeber.

#### **Usergroup specific lists**

Here you can define AWeber lists specific to each Sitelok usergroup if you wish. Just select the required list next to each usergroup or leave as none.

Note that a user is only added to a list when they first get added to Sitelok so users are not moved between AWeber lists if their usergroup membership in Sitelok changes.

### **Include users added by admin**

Check the box if you want users to be added to AWeber even when you enter them manually via the admin panel.

### **Disconnect from AWeber**

Click this link if you want to disconnect Sitelok from your AWeber account. You can then connect to a different account if you wish.

# <span id="page-8-0"></span>**Chapter 4 Support**

Hopefully if you have followed this manual carefully everything will be working fine. However sometimes things don't go quite so smoothly so if you have any questions or problems then please check the FAQ on the support page or email us.

Support area: <http://www.vibralogix.com/support/>

Email: [support@vibralogix.com](mailto:support@vibralogix.com)